# **WELFORD CHART NOTES NEWSLETTER**

**Volume 52, No. 1 July, 2017** 

copyright 2017, Welford Medical Computing, Inc. All rights reserved

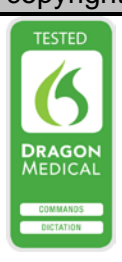

## **EXPORTING YOUR DATA TO ANOTHER EMR**

To help you to prepare for when **Welford Chart Notes** is no longer on the market as of June 1, 2018 (see June, 2017 *Newsletter*), in this and upcoming issues of Welford Chart Notes Newsletter, we will review different methods of exporting data from **Welford Chart Notes** into another EMR. The main methods include:

- Batch Print by Patient
- Generic Report Generator
- SQL Exporter
- Image Utility Save to File

Each of these methods has its advantages and disadvantages. In general, the most complete method involves using Batch Print by Patient to a text file. However, the other methods can be useful depending on what the other EMR is able to import.

### **BATCH PRINT BY PATIENT** *(User's Manual, pgs. 77-79, 884, 1217)*

This method can export all of the data in **Welford Chart Notes** about patients by exporting to a plain text file. As an alternative, you can use this feature to export selected data in CCD format. The advantage of CCD format is that it is a required capability of all Meaningful Use EMRs to be able to read CCD data. However, it is not a requirement that they be able to import that data, so if you use CCD format, it depends on the EMR whether you can just view the data that way or import it into that EMR's format. (Batch Print by patient is also discussed in the February 2000 Newsletter).

Let's see how to do this:

- 1. Press Print\By Patient.
- 2. For **Name**, Press **Any** and provide the Master Password.
- 3. Leave **Provider** blank, unless you only want to export data from a single Provider in the practice.
- 4. Check **Active Only** if you only want to export data for patients that are currently active in your practice. (This makes the export faster, but omits patients who have since died or moved away or in other ways became inactive).
- 5. For **Start Date**, press the earliest date when you first started using **Welford Chart Notes** (or any date before that).

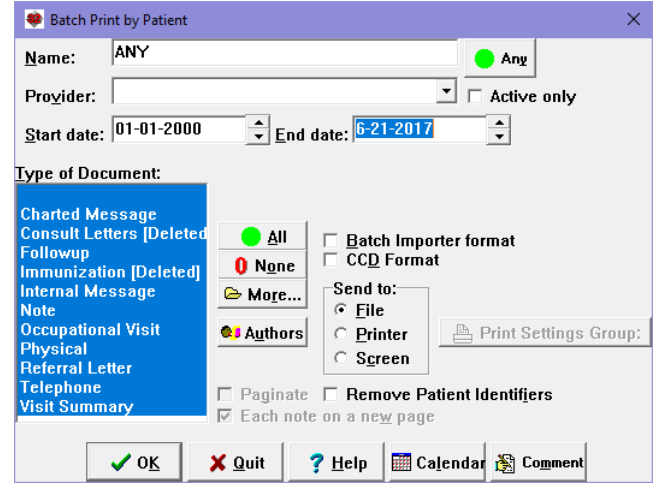

6. For **End Date**, you can use the default which is today's date.

7. For **Type of Document**, you can leave the default setting which selects all types of documents (or press the **All** button to highlight all of them).

Flowsheets

Referrals

Contents

 $\nabla$  Allergies

 $\overline{\blacktriangledown}$  Eyents

- 8. For **Send to:**, choose **File**.
- 9. If you want to export data in CCD format, check **CCD Format**. Otherwise leave it unchecked and the data will be exported in plain text.
- 10. Click the **More** button.
- 11. Click the **All** button to check all boxes on all pages, which means you will be exporting all of the data in **Welford Chart Notes**. On the other hand, if there are parts of the chart that

you do not wish or need to export (for example, if the other EMR is not able to store that type of information, such as Detailed Family History, Events, etc.) then you may wish to uncheck those functions on the Contents page to not include them in the file that you export.

- 12. Press **OK** to close the **Batch Print by Patient Chart Sections** dialog box.
- 13. Press **OK** to start storing your data to a file.
- 14. Specify the name of the file you wish to use and press **Open**. The default name is BATCHPR.FIL, but you can specify any valid file name instead.
- 15. For **File Format** in general you want to choose **ASCII**, since that is the most universal. Then press **OK**.
- 16. Let the program then run to completion, storing your data to the file you specified. (This can take hours depending on how much data you have, so you may need to run it overnight.). The exported data will look something like this "Letter":

In subsequent Newsletters, we will review the other methods for exporting your data to another EMR.

#### **JULY UPDATE RELEASED**

This month we are releasing the July, 2017 Quarterly Update. The update includes new medications, diagnostic terms, drug interactions, drug dosing information, spelling words, drug-

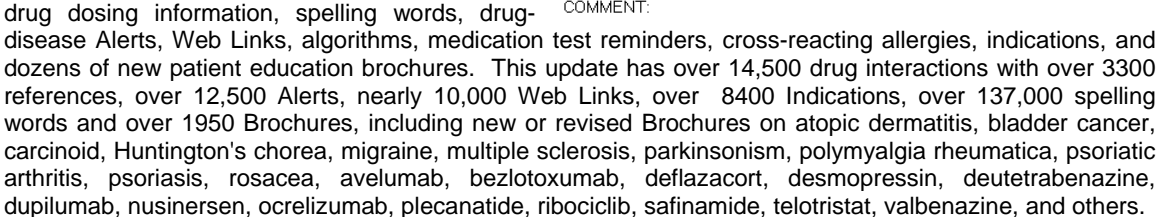

#### **SEND US YOUR TIPS**

If you have tips, shortcuts, questions, or suggestions for future newsletter topics, please send them to us at:

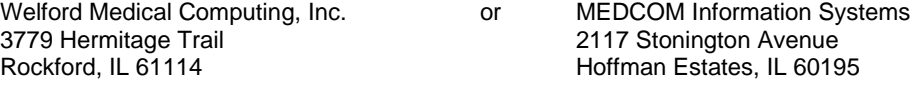

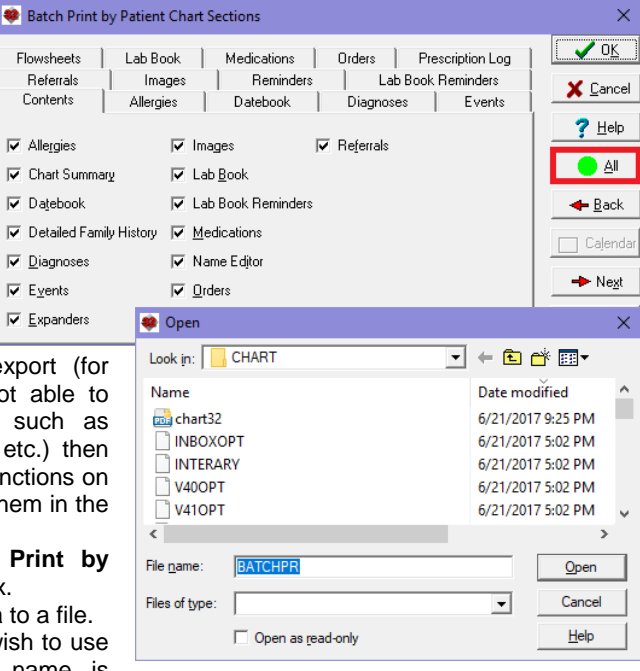

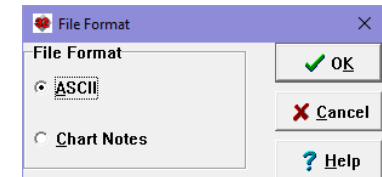

2 Letter on 6-21-2017 <u>데이히 메시바 이의 종립 해 다</u> MS Sans Serif USER: McFadden, Beverly PROVIDER: Beverly McFadden, MD DATE WRITTEN: 11-1-2008<br>MEDICATION: Asacol AMOUNT: 180 INSTRUCTION: 200 mg i po bid NO OF BEELLS: 0 MAY SUBSTITUTE: Yes LABEL IT: No PHARMACY: METHOD: Sent by modem STATUS: Sent to pharmacy ICD-9: COMMENT: